1. Dešinio šono viršuje pasirenkam PRISIJUNGTI:

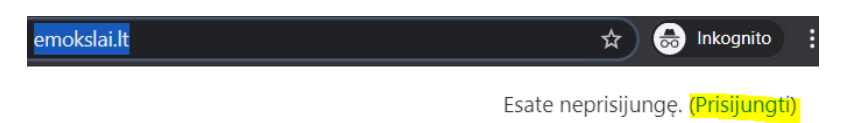

2. Mokiniai nežino naudotojo vardo ir slaptažodžio, todėl jungiasi spausdami išorinę paskyrą GOOGLE:

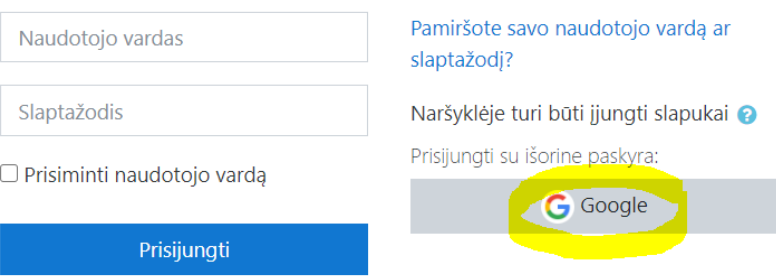

3. Sekančiame žingsnyje reikia suvesti mokyklinį duotą e-paštą kuris susideda iš:

[vardas.pavarde@vyturioprogimnazija.lt](mailto:vardas.pavarde@vyturioprogimnazija.lt)

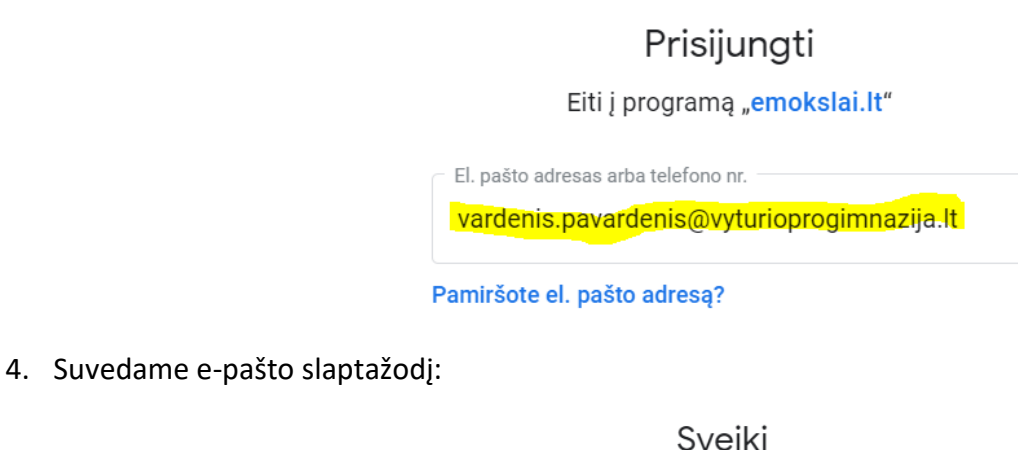

● vardenis.pavardenis@vyturioprogimnazija.lt

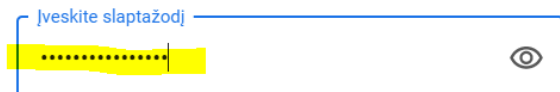

5. Tuomet reikia perskaityti informaciją ir keliauti į elektroninį paštą, nes ten atsiųstas laiškas registracijos užbaigimui:

El. laiškas išsiųstas jūsų adresu vardenis.pavardenis@vyturioprogimnazija.lt

Jame pateikti paprasti nurodymai, kaip užbaigti registraciją.

Jei iškils kokių sunkumų, kreipkitės į svetainės administratorių.

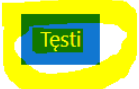

- 6. Elektroniniame pašte gaunate laišką iš adresato:
	- $\square$   $\sim$   $\qquad$   $\qquad$   $\ddot{\cdot}$ **Orinta Admin Anglic.** Klaipėdos "Vyturio" progimnazijos nuotoliniai mokymai: paskyros patvirtinimas - :
- 7. Atvėrusiame laiške spauskite ant nuorodos. Šis žingsnis atliekamas tik vieną vienintelį kartą, kad susieti

## paštą su moodle platforma.

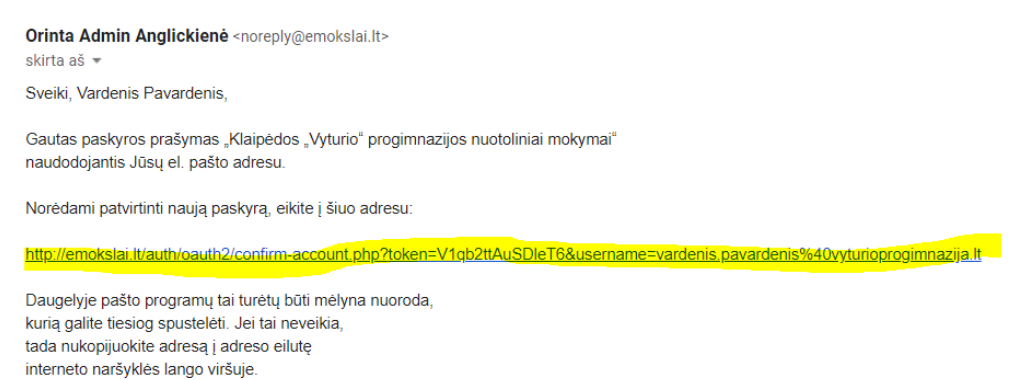

- 8. Nepamirškite, kad patekti į moodle platformą, Jums reikia prisiminti e-paštą ir slaptažodį.
- 9. Rekomenduoju visada pirmiau įsijungti e-paštą, o tada eiti į moodle.

## **Sėkmės!!!**